Manual de Resolução de Problemas — Modelo dx1000 Microtower PCs Compaq

© Copyright 2009 Hewlett-Packard Development Company, L.P. As informações contidas neste documento estão sujeitas a alterações sem aviso prévio.

Microsoft, Windows e Windows Vista são marcas comerciais ou marcas registadas da Microsoft Corporation nos Estados Unidos e/ou noutros países.

As únicas garantias para os produtos e serviços da HP são estabelecidas exclusivamente na documentação de garantia limitada que acompanha esses produtos e serviços. Neste documento, nenhuma declaração deverá ser interpretada como a constituição de uma garantia adicional. A HP não é responsável por eventuais erros técnicos, editoriais ou omissões.

Este documento contém informações de propriedade protegidas por copyright. Nenhuma parte deste documento poderá ser fotocopiada, reproduzida ou traduzida para outro idioma sem consentimento prévio por escrito da Hewlett-Packard Company.

#### **Manual de Resolução de Problemas**

PCs Compaq

Modelo dx1000 Microtower

Primeira Edição (Fevereiro 2009)

Número de peça do documento: 534765-131

## **Acerca Deste Manual**

- **AVISO!** O texto identificado desta forma indica que a não observância das instruções poderá resultar em ferimentos pessoais ou morte.
- **CUIDADO:** O texto identificado desta forma indica que a não observância das indicações do aviso poderá resultar em danos no equipamento ou na perda de informações.
- **NOTA:** O texto identificado desta forma fornece informações suplementares importantes.

# Índice

### 1 Funcionalidades de diagnóstico do computador

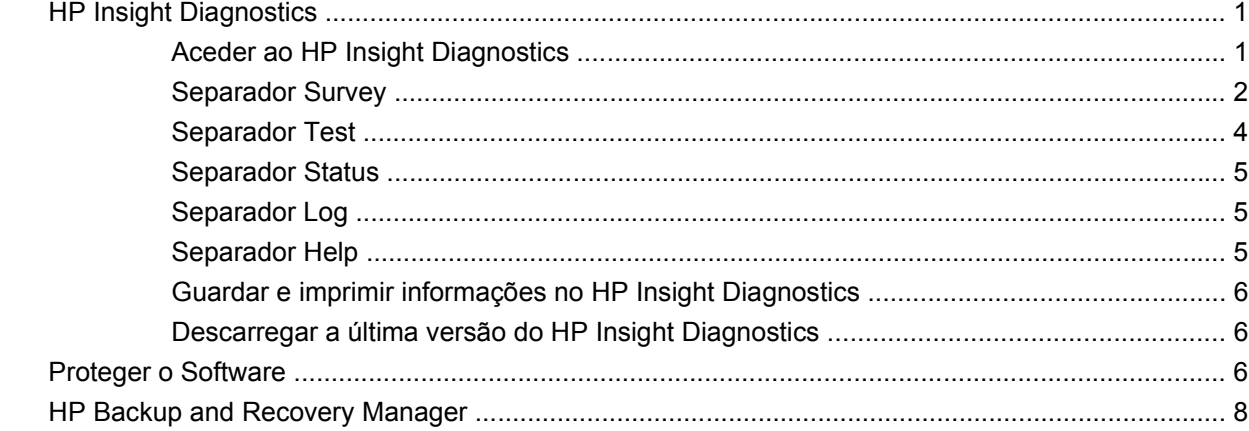

#### 2 Resolução de Problemas

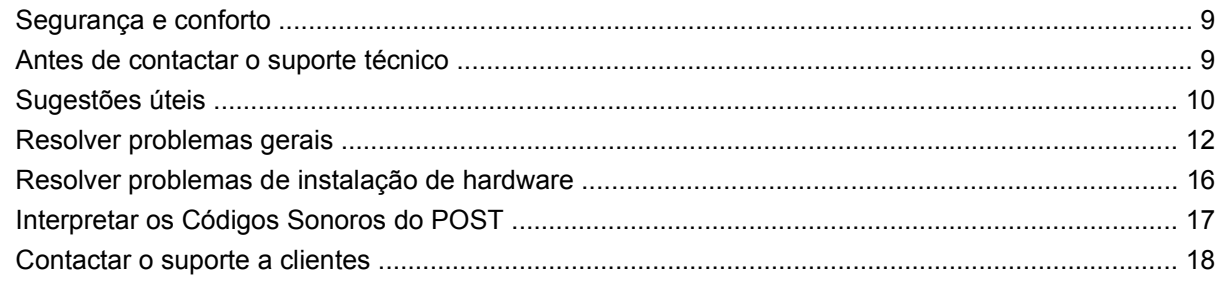

# <span id="page-6-0"></span>**1 Funcionalidades de diagnóstico do computador**

# **HP Insight Diagnostics**

**NOTA:** O software HP Insight Diagnostics estão incluídos no CD apenas nalguns modelos de computadores.

O utilitário HP Insight Diagnostics permite-lhe visualizar informações sobre a configuração de hardware do computador e executar testes de diagnóstico do hardware nos subsistemas do computador. O utilitário simplifica o processo para identificar, diagnosticar e isolar questões de hardware de forma efectiva.

O separador Survey (Inquérito) é apresentado ao chamar o HP Insight Diagnostics. Este separador mostra a configuração actual do computador. A partir do separador Survey, podem ser acedidas várias categorias de informações sobre o computador. Outros separadores fornecem informações adicionais, incluindo opções de teste de diagnósticos e resultados do teste. As informações em cada ecrã do utilitário podem ser guardadas como um ficheiro HTML e armazenadas numa disquete ou unidade flash USB.

Utilize o HP Insight Diagnostics para determinar se todos os dispositivos instalados no computador são reconhecidos pelo sistema e se estão a funcionar correctamente. A execução de testes é opcional mas recomendada após a instalação ou ligação de um novo dispositivo.

Deverá executar os testes, guardar os resultados e imprimi-los para que tenha os relatórios impressos disponíveis antes de efectuar uma chamada para o Centro de Suporte ao Cliente.

**ET NOTA:** Os dispositivos de outras empresas podem não ser detectados pelo HP Insight Diagnostics.

### **Aceder ao HP Insight Diagnostics**

Para aceder ao HP Insight Diagnostics, é necessário criar um conjunto de discos de recuperação e em seguida iniciar o CD que contém o utilitário. Também pode ser transferido de [http://www.hp.com.](http://www.hp.com) Consulte [Descarregar a última versão do HP Insight Diagnostics na página 6](#page-11-0), para mais informações. <span id="page-7-0"></span>**NOTA:** O software HP Insight Diagnostics está incluído como parte do conjunto de discos de recuperação apenas nalguns modelos de computadores.

Se já tiver criado um conjunto de discos de recuperação, inicie o procedimento seguinte a partir do passo 4.

- **1.** Clique em **Iniciar** > **HP Backup and Recovery** > **HP Backup and Recovery Manager** para abrir o Assistente de Cópias de Segurança e Recuperação e clique em **Seguinte**.
- **2.** Seleccione **Create a set of recovery discs (Recommended)** (Criar um conjunto de discos de recuperação) (Recomendado) e clique em **Next** (Seguinte).
- **3.** Siga a instruções no assistente para criar um conjunto de discos de recuperação.
- **4.** Utilize o Explorador do Windows para pesquisar no conjunto de discos de recuperação o CD com o directório **compaq\hpdiags**.
- **5.** Com o computador ligado, insira o CD numa unidade óptica do computador.
- **6.** Encerre o sistema operativo e desligue o computador.
- **7.** Ligue o computador. O sistema reiniciará para o CD.
- **ET NOTA:** Se o sistema não iniciar o CD na unidade óptica, pode ser necessário alterar a ordem de arranque no utilitário Computer Setup (F10) para que o sistema tente iniciar na unidade óptica antes de o fazer na unidade de disco rígido. Para mais informações, consulte o Manual do Utilitário Computer Setup (F10).
- **8.** Seleccione o idioma apropriado e clique em **Continuar**.
- **NOTA:** Recomendamos que aceite o teclado padrão atribuído para o seu idioma, excepto se pretender testar um teclado específico.
- **9.** Na página de Licença de utilizador final, clique em **Concordo** se concordar com os termos. O utilitário HP Insight Diagnostics é iniciado com o separador Survey apresentado.

### **Separador Survey**

O separador **Survey** apresenta informações importantes sobre a configuração do sistema.

Na secção **View** do lado esquerdo o ecrã, pode seleccionar a visualização **Summary** para ver dados limitados da configuração, ou seleccionar a visualização **Advanced** (Avançadas) para ver todos os dados na categoria seleccionada.

No campo **Category**, é possível seleccionar a apresentação das seguintes categorias de informação:

**All** — Fornece uma lista de todas as categorias de informação sobre o computador.

**Overview** — Fornece uma lista de informações gerais sobre o computador.

**Architecture** — Fornece informações sobre o BIOS do sistema e o dispositivo PCI.

**Asset Control** — Mostra o nome do produto, etiqueta do imobilizado, número de série do sistema e informações do processador.

**Communication** — Mostra informações sobre as definições de porta paralela (LPT) e série (COM) do computador, para além de informações do controlador de rede e USB.

**Graphics** — Mostra informações sobre o controlador de gráficos do computador.

**Input Devices** — Mostra informações sobre o teclado, rato e outros dispositivos de entrada ligados ao computador.

**Memory** — Mostra informações sobre toda a memória instalada no computador. Estas informações incluem as ranhuras de memória na placa de sistema e todos os módulos de memória instalados.

**Miscellaneous** — Mostra informações da versão HP Insight Diagnostic, da memória de configuração do computador (CMOS), dados da placa do sistema e dados da BIOS de gestão do sistema.

**Storage** (Armazenamento) — Mostra informações sobre o suporte de dados ligado ao computador. Esta lista inclui todos os discos fixos, unidades de disquetes e unidade ópticas.

**System** — Mostra informações sobre o modelo de computador, processador, chassis e BIOS, para além de informações de bus PCI e altifalante interno.

### <span id="page-9-0"></span>**Separador Test**

O separador Test mostra como escolher os vários componentes do sistema a testar. Também é possível escolher o tipo e o modo de teste.

Existem três tipos de testes possíveis de escolha:

- **Quick Test** Fornece um script pré-determinado onde um exemplo de cada componente de hardware é utilizado e não requer qualquer intervenção do utilizador, no modo Unattended ou no modo Interactive.
- **Complete Test** Fornece um script pré-determinado em que cada componente de hardware é completamente testado. Existem mais testes disponíveis no modo Interactive, mas requerem intervenção do utilizador.
- **Custom Test** Fornece a maior flexibilidade no controlo de testes de um sistema. O modo Custom Test permite-lhe seleccionar especificamente os dispositivos, testes e respectivos parâmetros que são executados.

Para cada tipo de teste, é possível optar entre dois modos de teste:

- **Interactive Mode** Fornece o controlo máximo do processo de teste. O software de diagnóstico pedir-lhe-á informações durante a execução de alguns testes que necessitam da sua interacção. Também poderá determinar se o teste passou ou falhou.
- **Unattended Mode** Não solicita qualquer pedido e não requer qualquer interacção. Se forem encontrados erros, estes serão apresentados após a conclusão do teste.

Para iniciar os testes:

- **1.** Seleccione o separador Test.
- **2.** Seleccione o separador para o tipo de teste que pretende executar: **Quick**, **Complete**, or **Custom**.
- **3.** Seleccione **Test Mode**: **Interactive** ou **Unattended**.
- **4.** Escolha como pretende que o teste seja executado, por **Número de ciclos** ou por **Tempo total do teste**. Quando escolher a execução do teste relativamente a um número especificado de ciclos, indique o número de ciclos a executar. Se pretender que o teste de diagnósticos seja executado segundo um determinado período de tempo, indique o tempo em minutos.
- **5.** Ao efectuar um teste rápido (Quick Test) ou um teste completo (Complete Test), seleccione o dispositivo a ser testado a partir da lista pendente. Ao efectuar um teste personalizado (Custom Test), clique no botão **Expand** e seleccione os dispositivos a testar ou clique no botão **Check All** para seleccionar todos os dispositivos.
- **6.** Clique no botão **Begin Test** (Iniciar teste) no canto inferior direito do ecrã para iniciar o teste. O separador Status, que lhe permite monitorar o progresso do teste, é apresentado automaticamente durante o teste. Quando o teste estiver concluído, o separador Status mostra se o dispositivo passou ou falhou.
- **7.** Se forem encontrados erros, vá para o separador Log e clique em **Error Log** para obter informações mais detalhadas e acções recomendadas.

### <span id="page-10-0"></span>**Separador Status**

O separador Status apresenta o estado dos testes seleccionados. O tipo de teste executado (**Quick**, **Complete** ou **Custom**) também é apresentado. A barra de progressão principal apresenta a percentagem completa do conjunto de testes actuais. Enquanto o teste estiver em execução, um botão de **Cancel Testing** é apresentado para utilização se pretender cancelar o teste.

Após o teste estar concluído, o botão **Cancel Testing** é substituído pelo botão **Retest**. O botão **Retest** repetirá o último conjunto de testes executados. Esta opção permite-lhe executar novamente o conjunto de testes sem ter que reintroduzir os dados no separador Test.

O separador Status também mostra:

- Os dispositivos que estão a ser testados
- O estado do teste (em execução, passado ou falhado) de cada dispositivo a ser testado
- A evolução global do teste de todos os dispositivos a ser testados
- A evolução do teste de cada dispositivo a ser testado
- Os tempos de teste decorridos para cada dispositivo a ser testado

### **Separador Log**

O separador Log contém um separador **Test Log** e um separador **Error Log**.

O **Test Log** apresenta todos os testes que foram executados, o número de vezes da execução, o número de vezes que o teste falhou, e o tempo que cada teste demorou a ser concluído. O botão **Clear Test Log** limpará o conteúdo do **Test Log**.

O **Error Log** apresenta os testes para os dispositivos que falharam durante os testes de diagnóstico e inclui as seguintes colunas de informações.

- A secção **Device** apresenta o dispositivo testado.
- A secção **Test** apresenta o tipo de teste executado.
- A secção **Description** descreve o erro que o teste de diagnóstico encontrou.
- A **Recommended Repair** dará uma acção recomendada que deverá ser executada para resolver o hardware em falha.
- A contagem **Failed Count** corresponde ao número de vezes que o dispositivo falhou num teste.
- O **Error Code** fornece um código numérico para a falha. Os códigos de erro estão definidos no separador Help.

O botão **Clear Error Log** limpará o conteúdo do Registo de erros.

### **Separador Help**

O separador Help contém um separador **HP Insight Diagnostics**, um separador **Error Codes** e um separador **Test Components**.

O separador **HP Insight Diagnostics** contém tópicos de ajuda e inclui funcionalidades de procura e de índice.

<span id="page-11-0"></span>O separador **Error Codes** disponibiliza uma descrição de cada código de erro numérico que possa aparecer no separador **Error Log** localizado no separador **Log**. A cada código corresponde uma mensagem de erro (**Message**) e uma acção **Recommended Repair** que deverá ajudar a resolver o problema. Para localizar rapidamente uma descrição do código de erro, introduza o código na caixa na parte superior do separador e clique no botão **Find Error Codes**.

O separador **Test Components** apresenta informações de nível baixo nos testes executados.

### **Guardar e imprimir informações no HP Insight Diagnostics**

Pode guardar as informações apresentadas nos separadores **Survey** e **Log** do HP Insight Diagnostics numa disquete ou unidade flash USB 2.0 (64 MB ou superior). Não pode guardar na unidade de disco rígido. O sistema criará automaticamente um ficheiro HTML que possui o mesmo aspecto das informações apresentadas no ecrã.

- **1.** Insira uma disquete ou unidade flash USB 2.0 (a capacidade deve ser de 64 MB ou superior). As unidades Flash USB 1.0 não são suportadas.
- **2.** Clique em **Save** no canto inferior direito do ecrã.
- **3.** Seleccione **Save to the floppy** ou **Save to USB key**.
- **4.** Introduza o nome do ficheiro na caixa **File Name** (Nome de ficheiro) e clique no botão **Save** (Guardar). Um ficheiro html será guardado na disquete inserida ou unidade flash USB.
- **E NOTA:** Não remova a disquete nem a chave USB até ver uma mensagem a indicar que o ficheiro html foi gravado no suporte.
- **5.** Imprima as informações a partir do dispositivo de armazenamento utilizado para as guardar.
- **EX NOTA:** Para sair do HP Insight Diagnostics, clique no botão Exit Diagnostics no canto inferior esquerdo do ecrã e, em seguida, remova o CD da unidade óptica.

### **Descarregar a última versão do HP Insight Diagnostics**

- **1.** Vá para <http://www.hp.com>.
- **2.** Clique na ligação **Descarregamentos de software e controladores**.
- **3.** Introduza o número do produto (por exemplo, dx1000) na caixa de texto e prima a tecla Enter.
- **4.** Seleccione o modelo específico do seu computador.
- **5.** Seleccione o SO.
- **6.** Clique na ligação **Diagnóstico**.
- **7.** Clique em **HP Insight Diagnostics Offline Edition**.
- **8.** Seleccione um idioma e clique em **Download**.

**ET NOTA:** O descarregamento inclui instruções sobre como criar o CD de arranque.

## **Proteger o Software**

Para proteger o software de perdas ou danos, deverá guardar uma cópia de segurança de todo o software do sistema e de todas as aplicações e respectivos ficheiros armazenados na unidade de disco rígido. Consulte a documentação do sistema operativo ou do utilitário de cópia de segurança para obter instruções sobre como efectuar cópias de segurança dos ficheiros de dados.

# <span id="page-13-0"></span>**HP Backup and Recovery Manager**

O HP Backup and Recovery Manager é uma aplicação versátil, de utilização fácil que lhe permite criar cópias de segurança e recuperar a unidade de disco rígido principal do PC: A aplicação funciona no ambiente Windows para criar cópias de segurança do Windows, de todas as aplicações e de todos os ficheiros de dados. As cópias de segurança podem ser agendadas para ocorrer automaticamente a intervalos especificados ou para ser iniciadas manualmente. Os ficheiros importantes podem ser arquivados de forma separada das cópias de segurança regulares.

O HP Backup and Recovery Manager está pré-instalado na unidade C: e cria uma partição de recuperação.

Os pontos de recuperação e as cópias de segurança dos ficheiros podem ser copiados para discos CD ou DVD, enquanto todas as cópias de segurança podem ser copiadas para discos rígidos de rede ou secundários.

A HP recomenda vivamente a criação imediata de um Conjunto de Discos de Recuperação antes de utilizar o computador e de agendar cópias de segurança regulares e automáticas de Pontos de Recuperação.

Para criar um Conjunto de Discos de Recuperação:

- **1.** Clique em **Iniciar** > **HP Backup and Recovery** > **HP Backup and Recovery Manager** para abrir o Assistente de Cópias de Segurança e Recuperação e clique em **Seguinte**.
- **2.** Seleccione **Create a set of recovery discs (Recommended)** (Criar um conjunto de discos de recuperação) (Recomendado) e clique em **Next** (Seguinte).
- **3.** Siga as instruções apresentadas no assistente.

Para mais informações sobre a utilização do HP Backup and Recovery Manager, consulte o manual HP Backup and Recovery Manager User Guide seleccionando **Iniciar** > **HP Backup and Recovery** > **HP Backup and Recovery Manager Manual**.

**E NOTA:** É possível encomendar um Conjunto de Discos de Recuperação, telefonando para o centro de suporte de HP. Vá para o Web site que se segue, seleccione a sua região e clique na hiperligação **Technical support after you buy** (Suporte técnico pós-venda) no cabeçalho **Call HP** (Chamar HP) para obter o número de telefone do centro de suporte para a sua região.

[http://welcome.hp.com/country/us/en/wwcontact\\_us.html](http://welcome.hp.com/country/us/en/wwcontact_us.html)

# <span id="page-14-0"></span>**2 Resolução de Problemas**

# **Segurança e conforto**

**AVISO!** A utilização indevida do computador pessoal ou a sua não instalação num ambiente de trabalho confortável poderá resultar em desconforto ou ferimentos graves. Consulte o Manual de Segurança e Conforto, disponível no Web site em<http://www.hp.com/ergo>para mais informações sobre a escolha de um espaço de trabalho e a criação de um ambiente de trabalho confortável e seguro.

**AVISO!** Contém peças com carga eléctrica e peças móveis no interior.

Desligue a energia do equipamento antes de retirar a caixa.

Reponha e fixe a caixa antes de voltar a ligar o equipamento.

## **Antes de contactar o suporte técnico**

Se detectar problemas com o computador, execute as soluções adequadas a seguir apresentadas para tentar isolar o problema antes de contactar o suporte técnico.

- Execute a ferramenta de diagnósticos HP.
- Execute o auto-teste do disco rígido no Computer Setup. Para mais informações, consulte o Manual do Utilitário Computer Setup (F10).
- Preste atenção a uma série de sinais sonoros emitidos pelo computador. Os sinais sonoros são códigos de erro que ajudam a diagnosticar o problema. Consulte [Interpretar os Códigos Sonoros](#page-22-0) [do POST na página 17,](#page-22-0) para interpretar os códigos.
- Se o ecrã estiver em branco, lique o monitor a uma porta de vídeo diferente no computador, caso exista alguma disponível. Também poderá utilizar outro monitor que tem a certeza que está a funcionar correctamente.
- Se estiver a trabalhar numa rede, lique outro computador com outro cabo à ligação de rede. Pode existir um problema na tomada ou no cabo de rede.
- Se adicionou recentemente novo hardware, remova o hardware e verifique se o computador funciona correctamente.
- Se instalou software recentemente, desinstale-o e verifique se o computador funciona bem.
- Inicie o computador em Modo de segurança para verificar se ele arranca sem todos os controladores carregados. Quando iniciar o sistema operativo, utilize a opção "Última configuração conhecida".
- <span id="page-15-0"></span>Consulte o suporte técnico global online em <http://www.hp.com/support>.
- Consulte Sugestões úteis na página 10 neste manual, para sugestões de âmbito geral.

Para o ajudar a resolver os problemas online, o HP Instant Support Professional Edition disponibiliza diagnósticos de resolução automática. Se necessitar de contactar o suporte da HP, utilize a funcionalidade de conversação online do HP Instant Support Professional Edition's. Aceda ao HP Instant Support Professional Edition através do endereço:<http://www.hp.com/go/ispe>.

Aceda ao Business Support Center (BSC) em [http://www.hp.com/go/bizsupport,](http://www.hp.com/go/bizsupport) para ter acesso às mais recentes informações de suporte online, software e controladores, notificações pró-activas e à comunidade mundial de utilizadores e especialistas da HP.

Se for necessário contactar a assistência técnica, esteja preparado para efectuar os seguintes procedimentos de modo a assegurar que a chamada de serviço é devidamente processada:

- Quando ligar para o suporte técnico, posicione-se à frente do computador.
- Antes de efectuar a chamada telefónica, escreva o número de série do computador, o número de identificação do produto e o número de série do monitor.
- Despenda o tempo necessário para resolver o problema em conjunto com o técnico de suporte.
- Remova todo o hardware que tenha sido recentemente adicionado ao sistema.
- Remova todo o software que tenha sido recentemente instalado.
- **E NOTA:** Para obter informações sobre vendas e actualizações de garantias (Care Packs), contacte um agente ou fornecedor de serviços autorizado.

# **Sugestões úteis**

Se detectar problemas no computador, monitor ou software, consulte a lista de sugestões gerais a seguir apresentada antes de executar qualquer acção:

- Certifique-se de que o computador e o monitor estão ligados a uma tomada eléctrica em funcionamento.
- Verifique se o interruptor de selecção da tensão (nalguns modelos) está definido para a tensão adequada à sua região (115 V ou 230 V).
- Verifique se o computador está ligado e se o indicador luminoso de energia está aceso.
- Verifique se o monitor está ligado e se o indicador luminoso verde do monitor está aceso.
- Regule, aumentando, os controlos de luminosidade e contraste do monitor, se este estiver escuro.
- Prima e mantenha premida uma tecla. Se o sistema emitir um sinal sonoro, o teclado deverá estar a funcionar correctamente.
- Verifique se existem cabos soltos ou ligações incorrectas.
- Active o computador premindo qualquer tecla do teclado ou o botão de energia. Se o sistema permanecer no modo de suspensão durante mais de quatro segundos, encerre o computador premindo e mantendo premido o botão de energia durante, pelo menos, quatro segundos e, em seguida, prima novamente o botão de energia para reiniciar o computador. Se o sistema não encerrar, desligue o cabo de energia, aguarde alguns segundos e, em seguida, ligue-o novamente.

O computador será reiniciado se o início automático perante perda de energia estiver definido no Computer Setup. Se não for reiniciado, prima o botão de energia para ligar o computador.

- Reconfigure o computador depois de instalar uma placa de expansão ou outros dispositivos que não sejam Plug and Play.
- Certifique-se de que foram instalados todos os controladores de dispositivos necessários. Por exemplo, se estiver a utilizar uma impressora, necessita de um controlador para esse modelo de impressora.
- Remova todos os suportes de arranque (disquete, CD ou dispositivo USB) do sistema antes de o ligar.
- Se instalou um sistema operativo diferente do instalado de fábrica, certifique-se de que ele é suportado pelo sistema.
- Se o sistema tiver múltiplas origens de vídeo (adaptadores incorporados, PCI ou PCI-Express) instaladas e um único monitor, este deve estar ligado ao conector do monitor na origem seleccionada como o adaptador VGA principal. Durante o arranque, os outros conectores do monitor estão desactivados e se o monitor estiver ligado a estas portas, não funcionará. Pode seleccionar a fonte VGA padrão no Computer Setup.
- **CUIDADO:** Quando o computador está ligado à electricidade da rede, existe sempre tensão presente na placa de sistema. É necessário desligar o cabo de energia antes de abrir o computador para evitar danos na placa de sistema ou nos componentes.

# <span id="page-17-0"></span>**Resolver problemas gerais**

É possível que esteja ao seu alcance resolver facilmente os problemas descritos nesta secção. Se não conseguir resolver um problema ou não estiver familiarizado com a operação a executar, contacte um revendedor HP autorizado ou o fornecedor de serviços.

**Não consigo ligar o computador.**

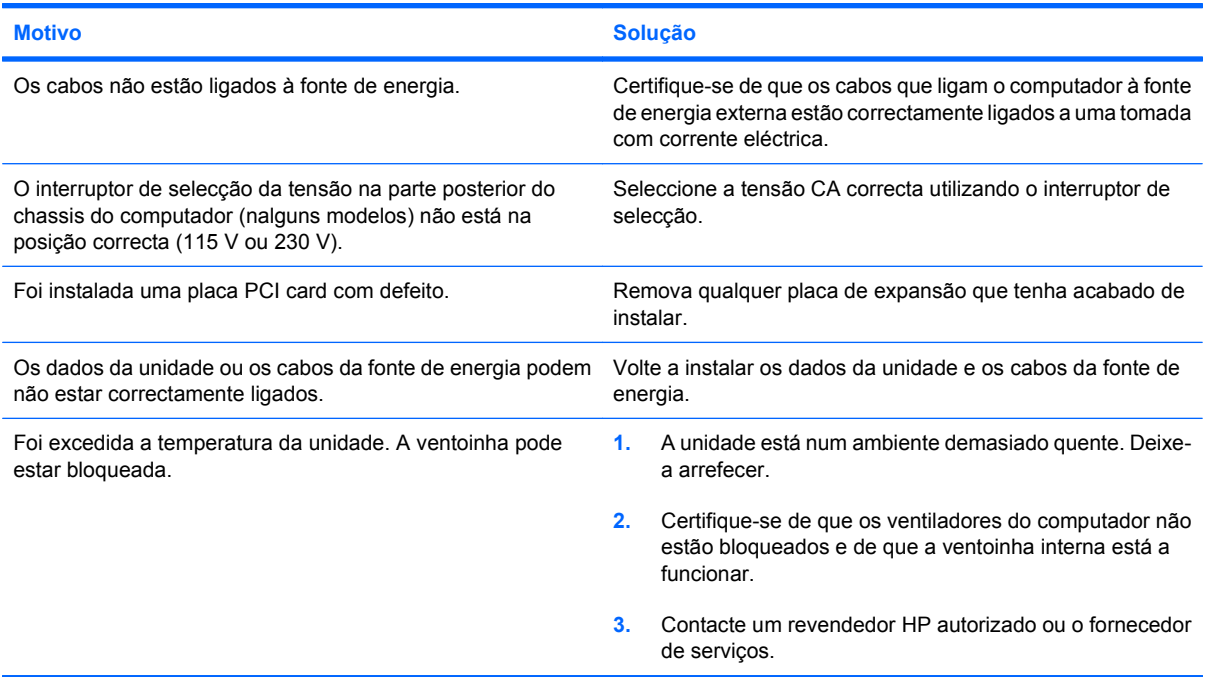

#### **O computador parece estar bloqueado e não se desliga quando o botão de energia (Power) é premido.**

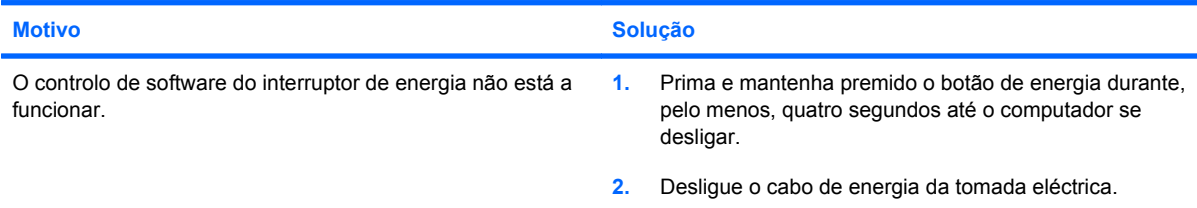

#### **O computador não responde ao rato ou teclado USB.**

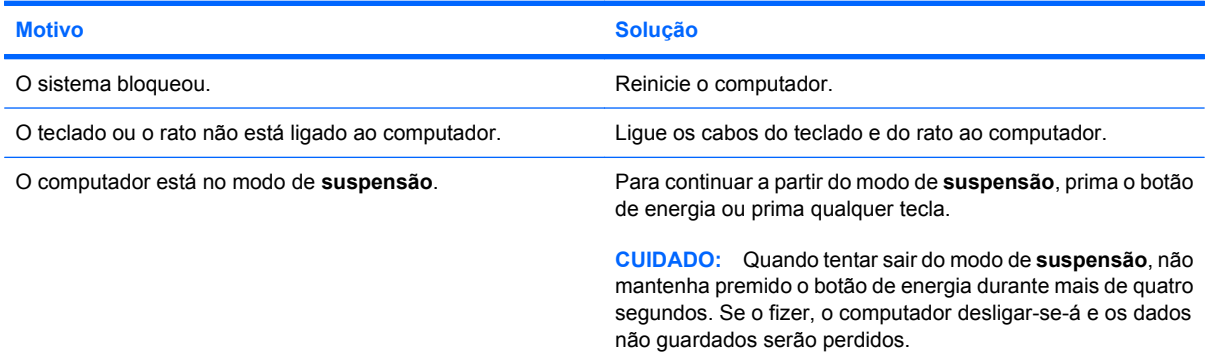

**O indicador de data e hora do computador está incorrecto.**

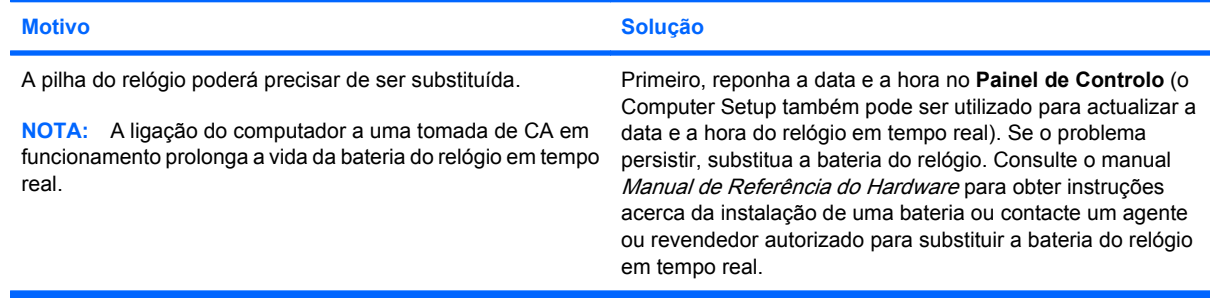

#### **Não é possível mover o cursor com as teclas de seta do teclado numérico.**

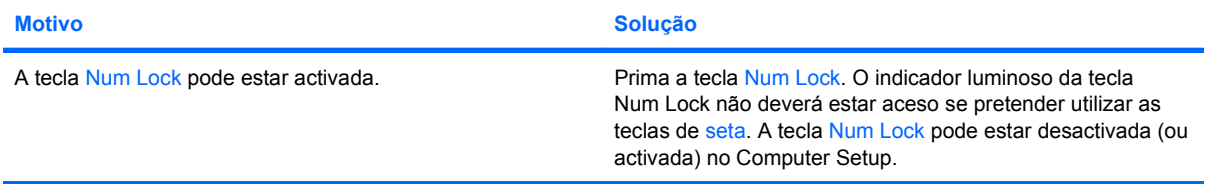

#### **O sistema está demasiado lento.**

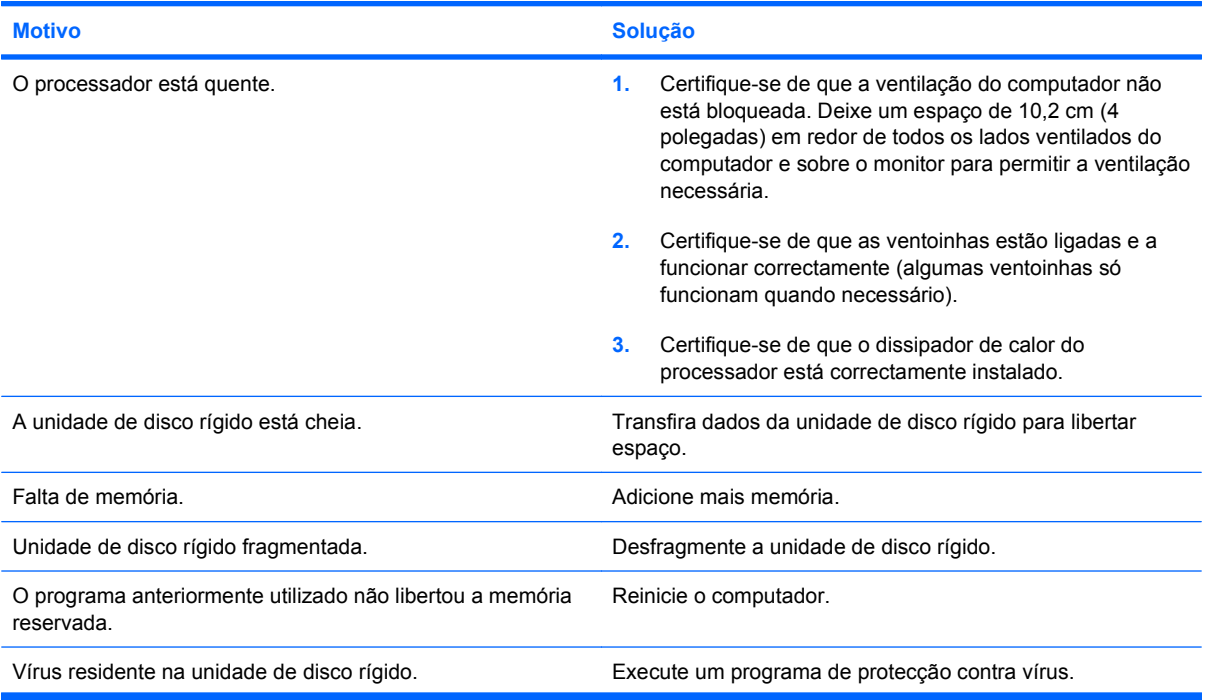

#### **O sistema está demasiado lento.**

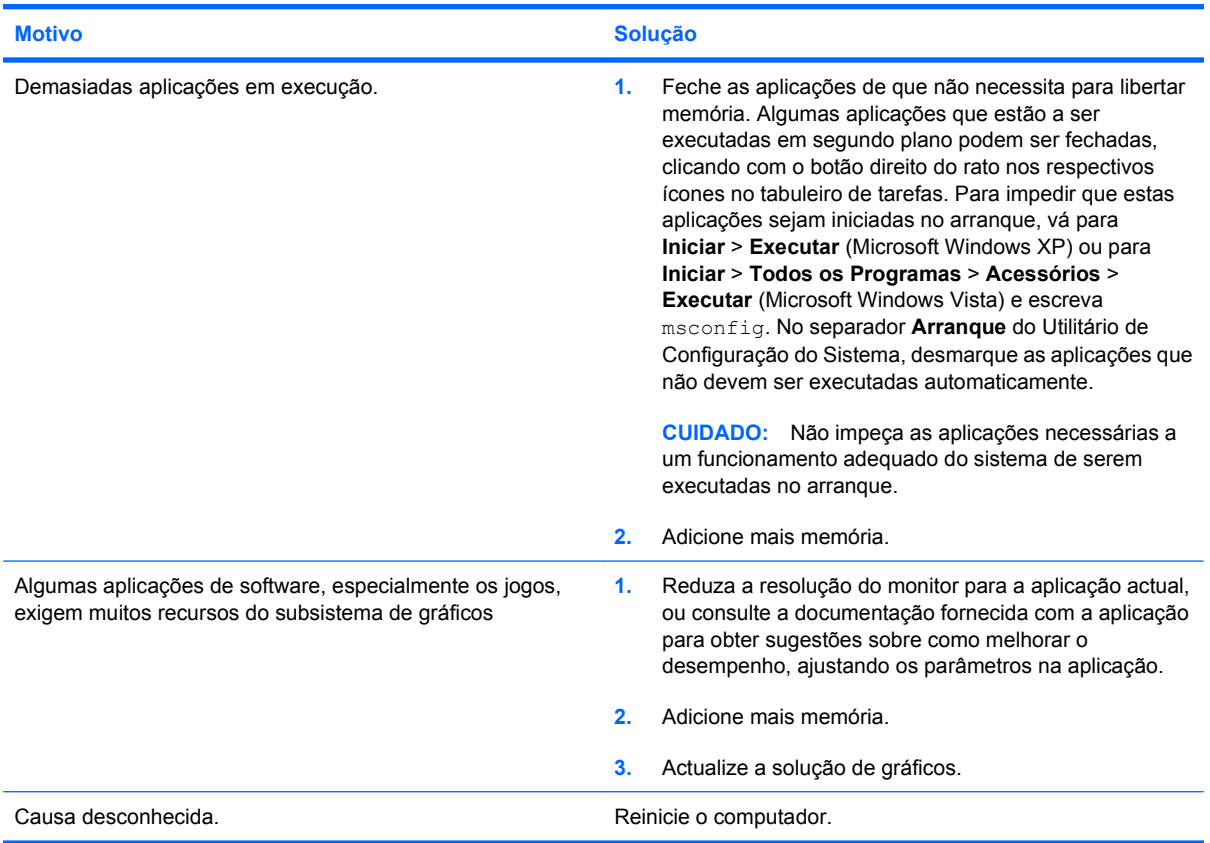

#### **Ecrã em branco (sem vídeo).**

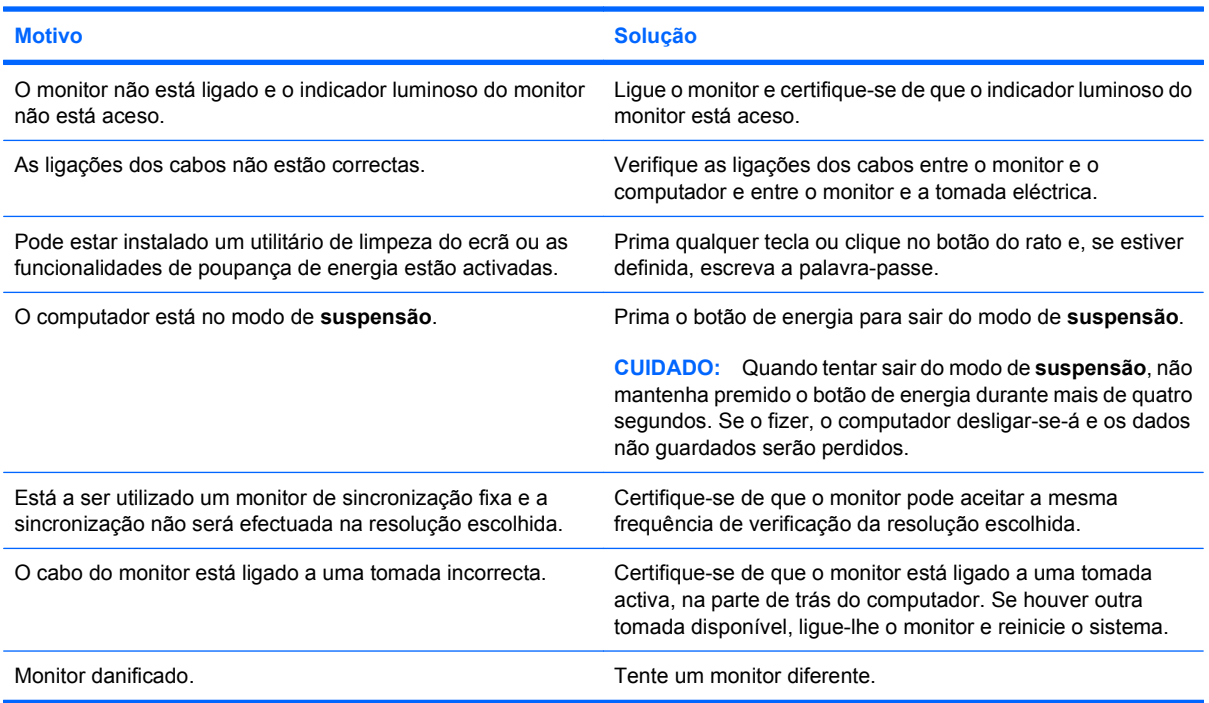

**O computador está a emitir um alarme sonoro e não arranca.**

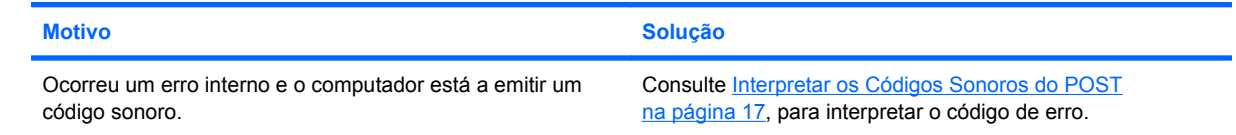

# <span id="page-21-0"></span>**Resolver problemas de instalação de hardware**

Pode ser necessário reconfigurar o computador quando adicionar ou retirar hardware como, por exemplo, uma unidade ou uma placa de expansão adicional. Se instalar um dispositivo Plug and Play, o sistema operativo Windows reconhece automaticamente o dispositivo e configura o computador. Se o dispositivo instalado não for Plug and Play, é necessário reconfigurar o computador após conclusão da instalação do novo hardware. No sistema operativo Windows, utilize o **Assistente para Adicionar Hardware** e siga as instruções apresentadas no ecrã.

**AVISO!** Quando o computador está ligado à electricidade da rede, existe sempre tensão na placa de sistema. Para reduzir o risco de ferimentos pessoais causados por choque eléctrico, ventoinhas rotativas e/ou superfícies quentes, certifique-se de que desliga o cabo de energia da tomada e deixa arrefecer os componentes internos do sistema antes de tocar neles.

Procure o LED na placa de sistema. Se o LED estiver iluminado, o sistema ainda tem energia. Desligue o computador e remova o cabo de energia antes de continuar.

#### **Um dispositivo novo não é reconhecido como fazendo parte do sistema.**

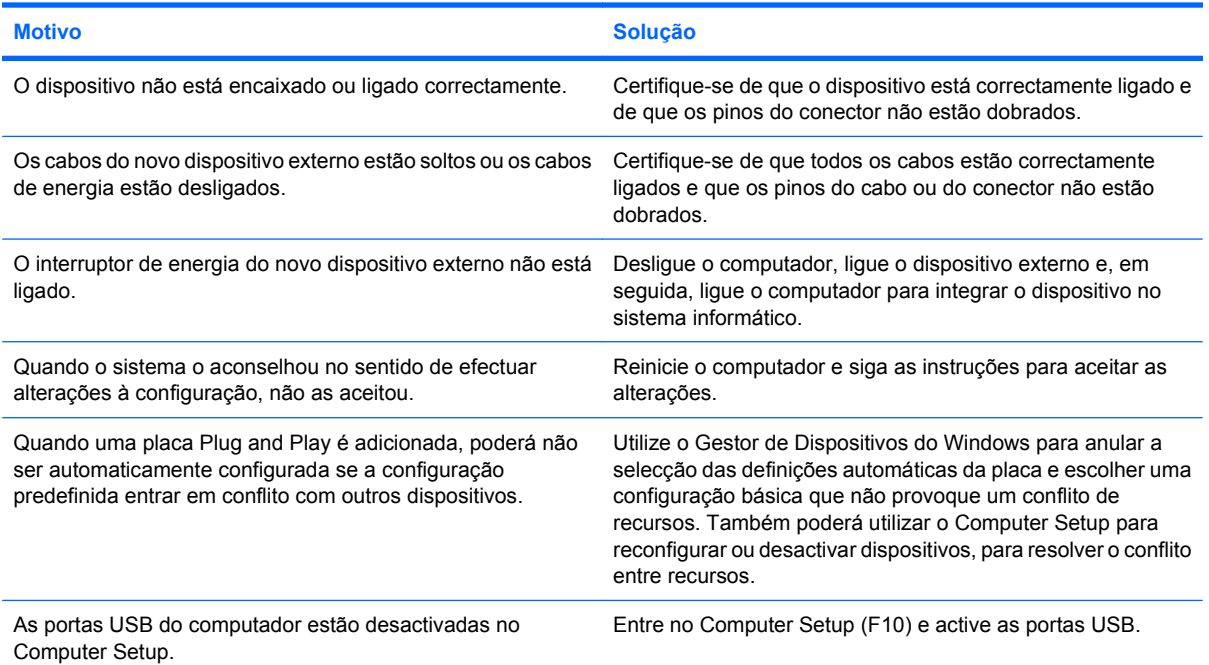

#### **Não é possível iniciar o computador.**

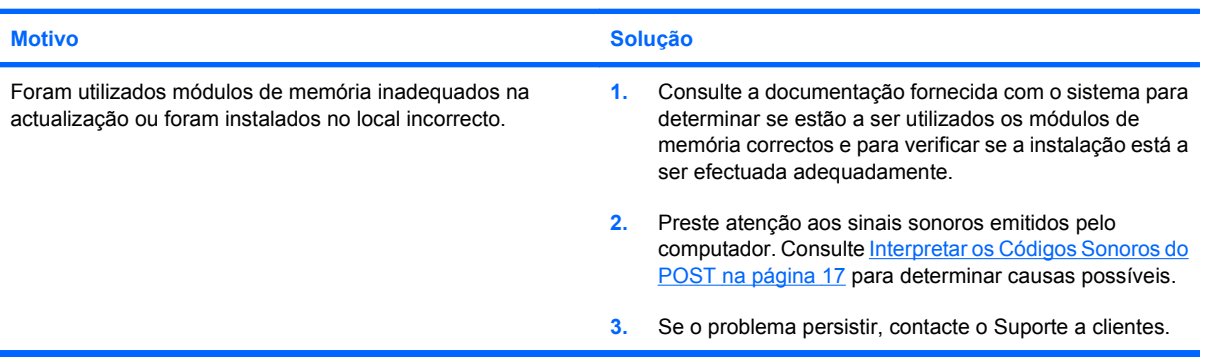

# <span id="page-22-0"></span>**Interpretar os Códigos Sonoros do POST**

Esta secção abrange os códigos sonoros que poderão ocorrer antes ou durante o teste de arranque (POST) e que não têm necessariamente um código de erro ou uma mensagem de texto associada.

**AVISO!** Quando o computador está ligado à electricidade da rede, existe sempre tensão na placa de sistema. Para reduzir o risco de ferimentos pessoais causados por choque eléctrico e/ou superfícies quentes, certifique-se de que desliga o cabo de energia da tomada de parede e deixa os componentes internos do sistema arrefecer antes de lhes tocar.

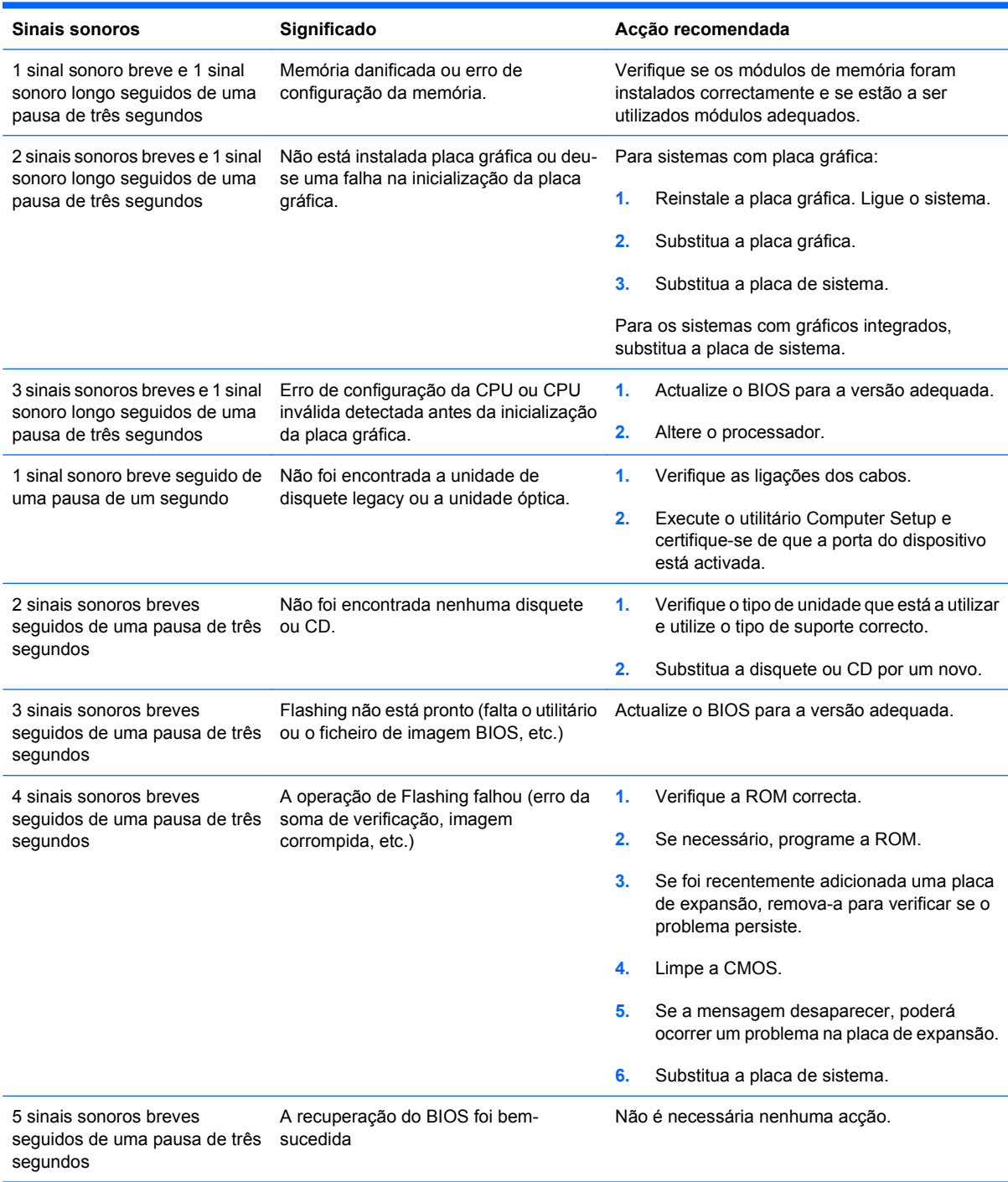

# <span id="page-23-0"></span>**Contactar o suporte a clientes**

Para obter ajuda e assistência, contacte um revendedor ou representante autorizado. Para localizar um revendedor ou representante, visite <http://www.hp.com>.

**NOTA:** Se levar o computador a um revendedor, representante ou fornecedor de serviços autorizado para obter assistência técnica, não se esqueça de fornecer as palavras-passe de configuração e ligação, se estiverem definidas.

Consulte o número indicado na garantia ou no manual Números de Telefone de Assistência para obter assistência técnica.